## 操作手冊:一般性輸入許可證申辦(IP)

## 目錄

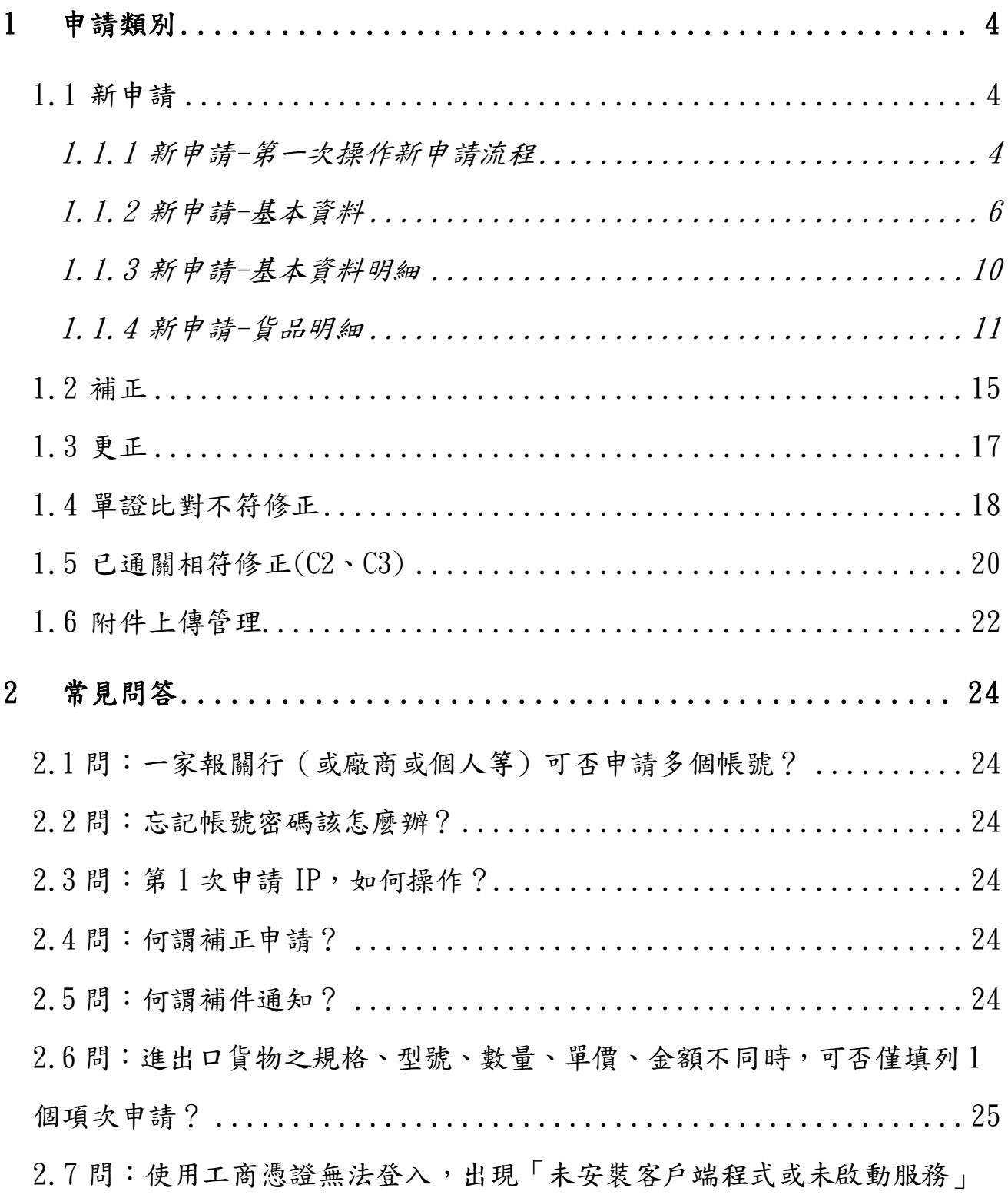

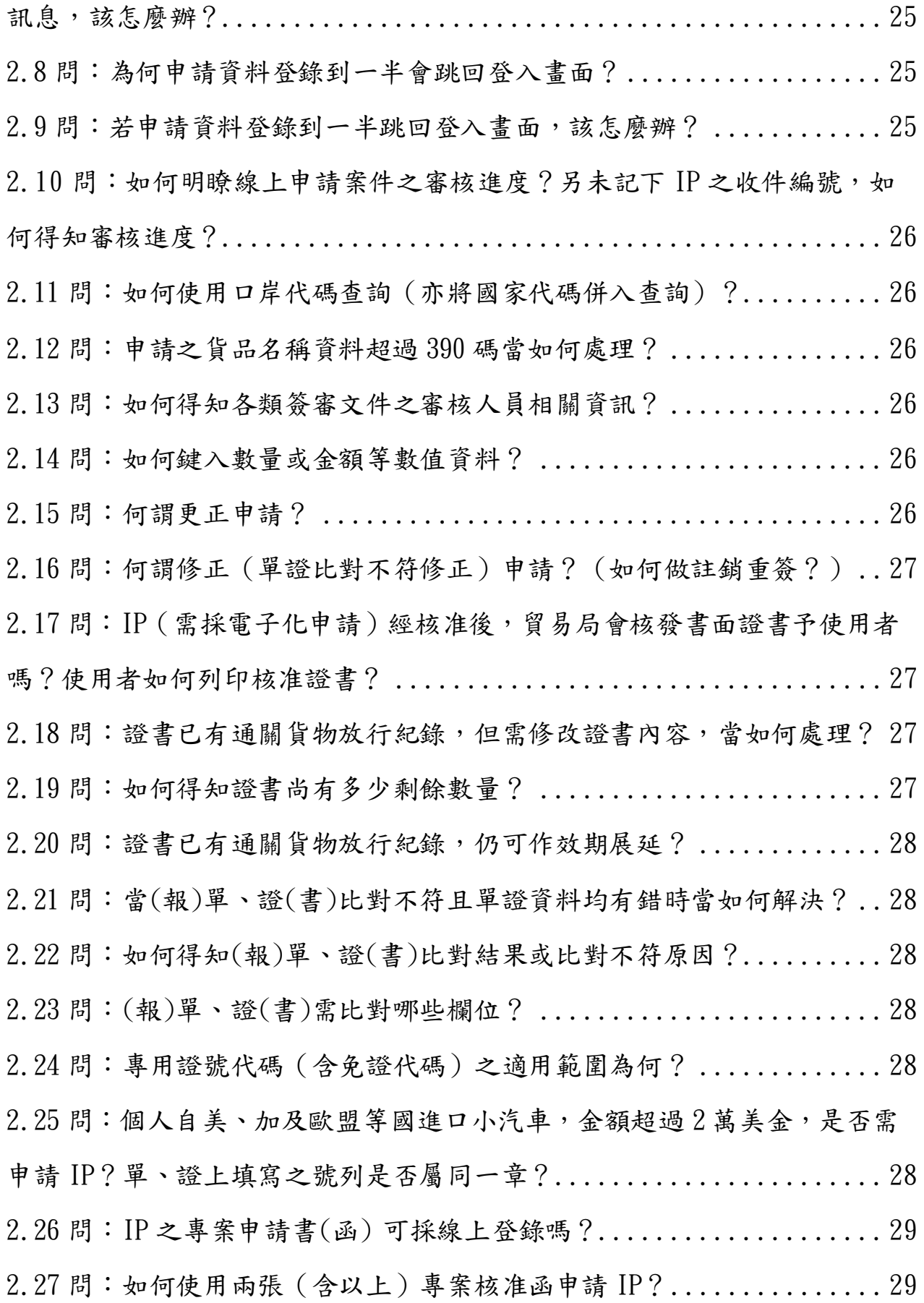

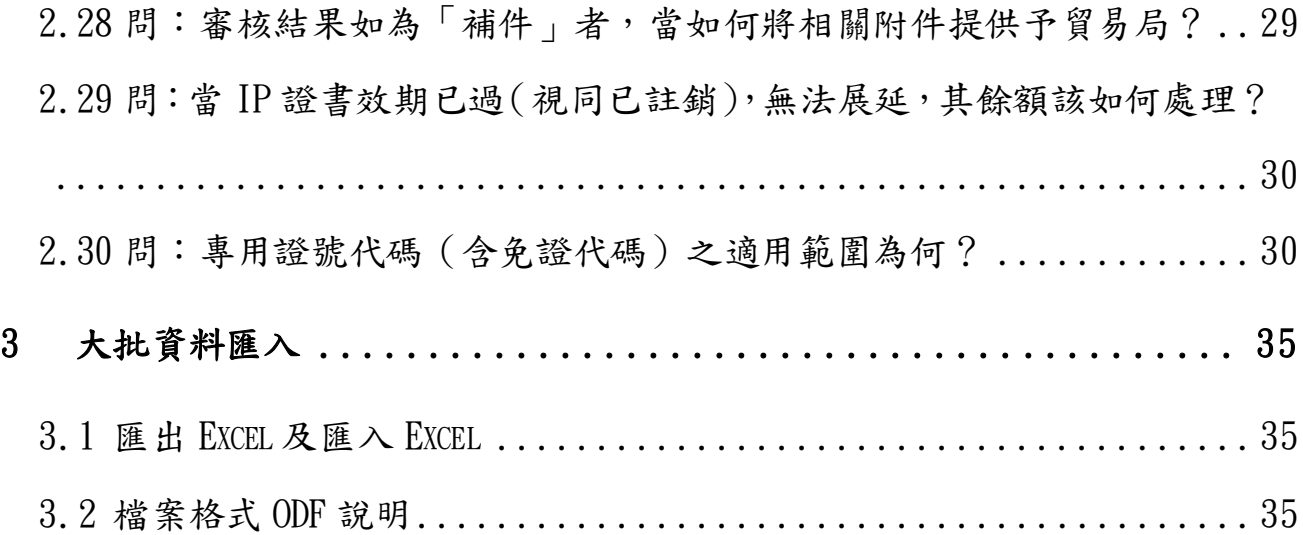

## <span id="page-3-0"></span>**1** 申請類別

#### <span id="page-3-1"></span>**1.1** 新申請

#### <span id="page-3-2"></span>**1.1.1** 新申請**-**第一次操作新申請流程

#### **1.** 申請人填寫申請流程:

- A. 申請類別選「新申請」並填寫申請理由。
- B. 基本資料填寫(凡有標示「\*」者,為必填欄位)。(詳見.相關欄位說明)
- C. 檢附文件填寫(如須檢附文件者,請先選擇您要檢附的資料項目並填寫說 明,檢附文件為案件送出申請後始可上傳);有申請專案申請書(函)登錄 者,請於檢附文件1選擇貿易局核准發文字號,再將相關資訊輸入於檢 附文件文號登打視窗(小視窗)。
- D. 點選 下一步,系統在檢核基本資料無誤後,就會進入下一個頁面。
- E. 點選 新增貨品明細,輸入貨品明細資料(凡有標示「\*」者,為必填欄位)
- F. 貨品明細填寫完成後,按下 確認 就會返回基本資料及貨品項次摘要頁 面。
- G. 點選 申請書預覽列印 即可預覽欲送出資料的正確性。

若是填寫專案函文號者,預覽完畢再點選 申請 後,進入下一頁面 IP 與 檢附文件 (專案核准函)之項次對應關係建立,確認無誤點選申請,另 成案件申請並顯示收件編號,並於收件編號下方顯示檢附文件上傳的超 連結。

H. 不需填寫專案函文號者,預覽完畢再點選 申請,完成案件申請並顯示收 件編號,並於收件編號下方顯示檢附文件上傳的超連結。

#### **2.** 申辦代理人填寫申請流程:

- A. 申請類別選「新申請」並填寫申請理由。
- B. 確認申辦代理人資料各欄位已填寫完成。
- C. 基本資料填寫(凡有標示「\*」者,為必填欄位)。(詳見.相關欄位說明)
- D. 檢附文件填寫(如須檢附文件者,請先選擇您要檢附的資料項目並填寫說 明,檢附文件為案件送出申請後始可上傳);有申請專案申請書(函)登錄 者,請於檢附文件1選擇貿易局核准發文字號,再將相關資訊輸入於檢 附文件文號登打視窗(小視窗)。
- E. 點選 下一步,系統在檢核基本資料無誤後,系統將進入維護貨品明細資 料的頁面。
- F. 點選 新增貨品明細,輸入貨品明細資料(凡有標示「\*」者,為必填欄位)。
- G. 貨品明細填寫完成後,按下 確認 就會返回基本資料及貨品項次摘要頁 面。
- H. 點選 申請書預覽列印 即可預覽欲送出資料的正確性。
- I. 若是填寫專案函文號者,預覽完畢再點選 申請,會到下一畫面 IP 與檢 附文件(專案核准函)之項次對應關係建立,確認無誤點選 申請,完 成案件申請並顯示收件編號,並於收件編號下方顯示檢附文件上傳的超 連結。
- J. 不需填寫專案函文號者,預覽完畢再點選 申請,完成案件申請並顯示收 件編號,且於收件編號下方顯示檢附文件上傳的超連結。

### <span id="page-5-0"></span>**1.1.2** 新申請-基本資料

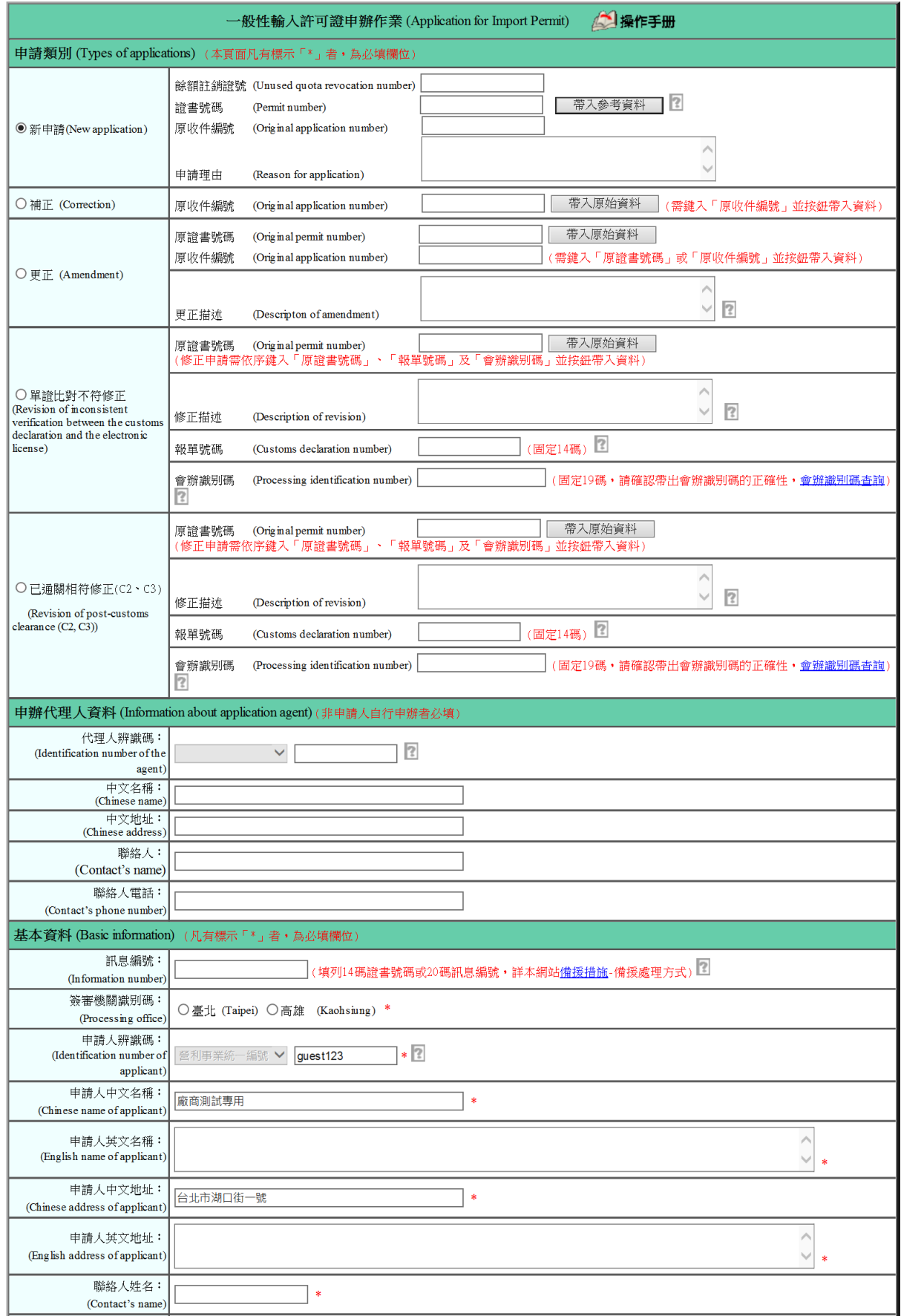

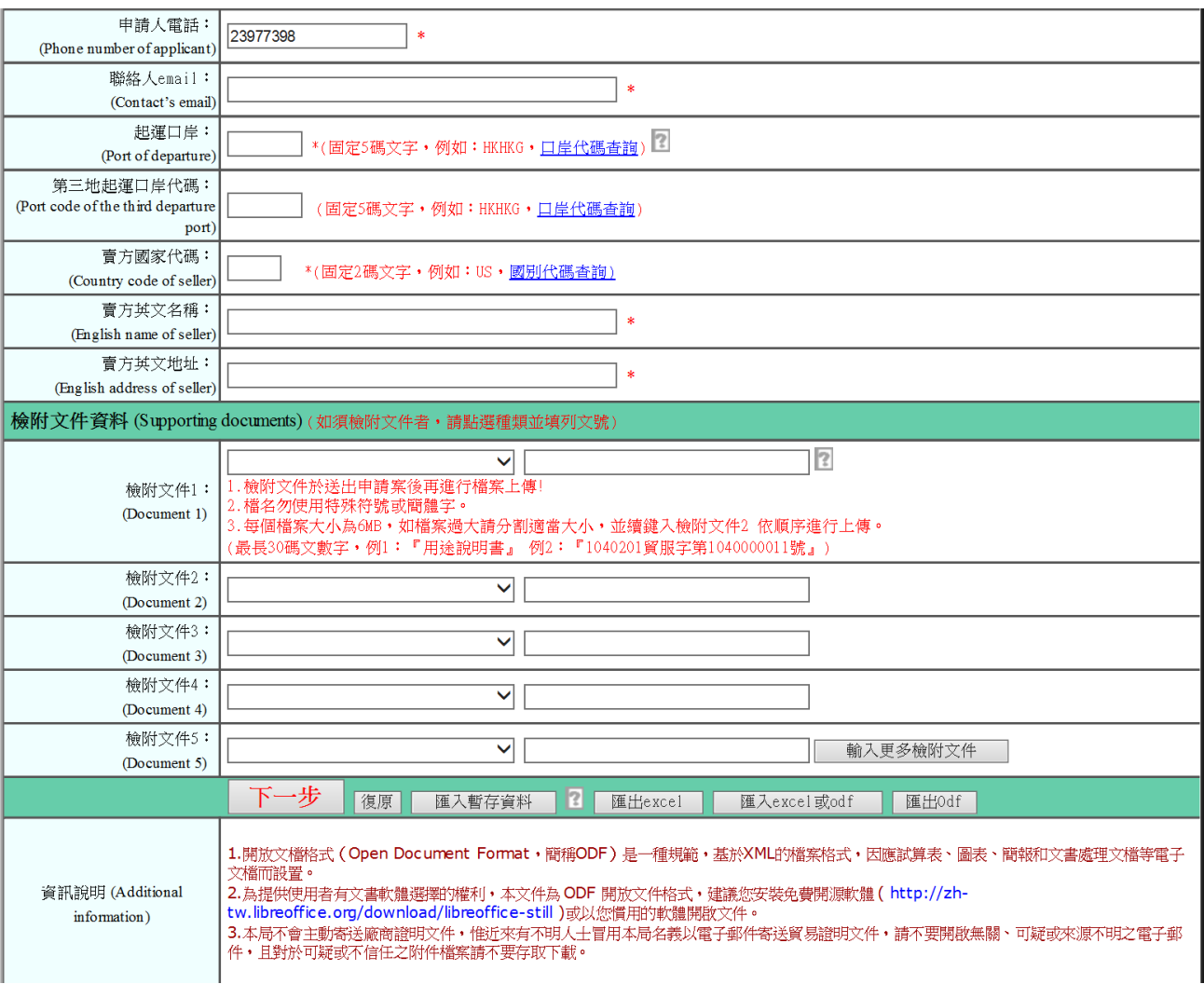

### 1. 點選「新申請」**--**係指新增案件之申請。

- 2. 相關欄位說明:
	- A. 〔餘額註銷證號〕:針對證書註銷之剩餘量欲重簽者,需先至線上申請 之「簽審文件註銷或展延」,完成註銷申請後,系統自動將該註銷證號 顯示在本欄內,於按下「帶入參考資料」鈕後,帶入歷史資料應用。
	- B. 〔證書號碼〕:若曾申請並經核准,可鍵入已知之證書號碼,並按下「帶 入參考資料」鈕,帶入歷史資料,作為案件申請之參考。
	- C. 〔原收件編號〕:若曾申請過,可鍵入已知之收件編號,並按下「帶入

參考資料,鈕,帶入歷史資料,作為案件申請之參考。

- D. 〔代理人辨識碼〕:如系統已設定資料,表示本案屬代辦性質,本欄不 允許資料變更且常與登入帳號相同。
- E. 〔申請人辨識碼〕:如系統已設定資料,表示本案由進/出口人自行申 請,本欄不允許資料變更且常與登入帳號相同。
- F. 〔起運口岸〕:右側提供口岸代碼查詢連結功能,以 26 個英文字母 (A~Z)排列。點選任一字母(例:U),會先顯示 **2** 碼「國家代碼」 於頁面上方(UA~UZ);續點選國家代碼(例:US),則顯示該國之 **5** 碼「口岸代碼」於頁面下方(例:USAA4~USZZZ)。
- G. 〔檢附文件 1~5〕:如有附件,請依序一一點選「文件類別並填列該附 件文號。以附件為專案核准函(採線上登錄)為例,需於「檢附文件 **1**」 處,點選「文件類別」為貿易局核准發文字號,系統會彈跳出登打「文 號, 的小視窗;若彈跳視窗未出現, 且左上角書面顯示「快顯已封 鎮…」,請按滑鼠右鍵,並選擇「永遠允許來自這個網站的快顯」後, 彈跳小視窗即可顯現(詳 P.8 頁面)。
- 3. 括弧內紅色文字:詳欄位右側(或下方),係該欄位之注意事項(例:「申辦 代理人資料」(非申請人自行申辦者必填))。
- 4. 底線超連結功能:按下後,提供相關資訊代碼小視窗,供點選並顯示其資料 (例:口岸代碼查詢)。
- 5. 標示「\*」者:必須鍵入 (或填列)欄位。
- 6. 按鈕說明:
	- A. 帶入參考資料:按下後,系統會檢查〔餘額註銷證號〕或〔證書號碼〕

或〔原收件編號〕欄位是否有資料,如果有,且存在於輸出入貨品電子 簽證系統中,則將相關資料顯示於畫面上,供使用者參考應用。

- B. 下一步按下後,如基本資料檢核無誤,系統除暫存基本資料外,並提供 新 增貨品明細(詳 1.1.2新 申 請 **-**基本資料明細 ),以進行貨品明細(項 次)資料鍵入 (詳P.9)。
- C. 復原:按下後,僅保留原畫面上之初始值。
- D. 匪入暫存資料:系統針對基本資料頁面之下一步 鍵及貨品明細頁面之 確認 鍵操作,分別進行基本及明細資料之暫存,且僅儲存最後 1 次鍵入 之申請案件。

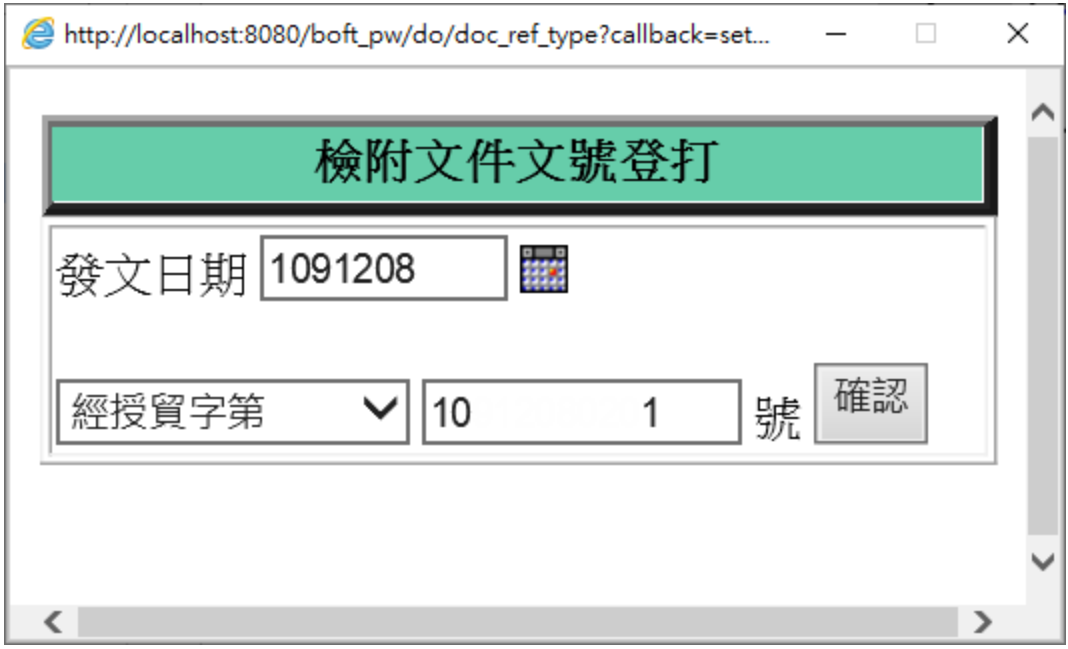

圖.貿易局核准發文字號輸入視窗

### <span id="page-9-0"></span>**1.1.3** 新申請-基本資料明細

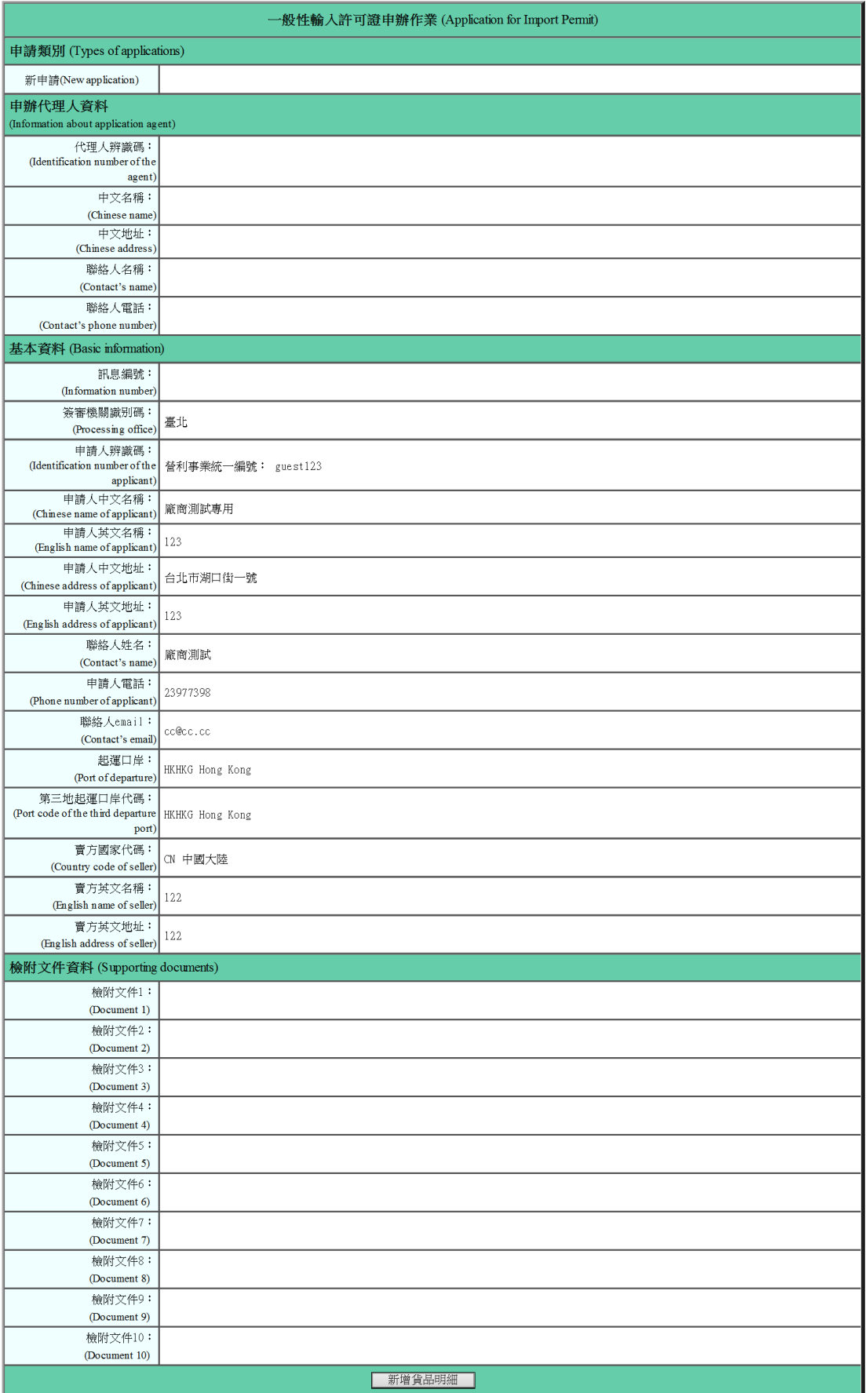

### <span id="page-10-0"></span>**1.1.4** 新申請-貨品明細

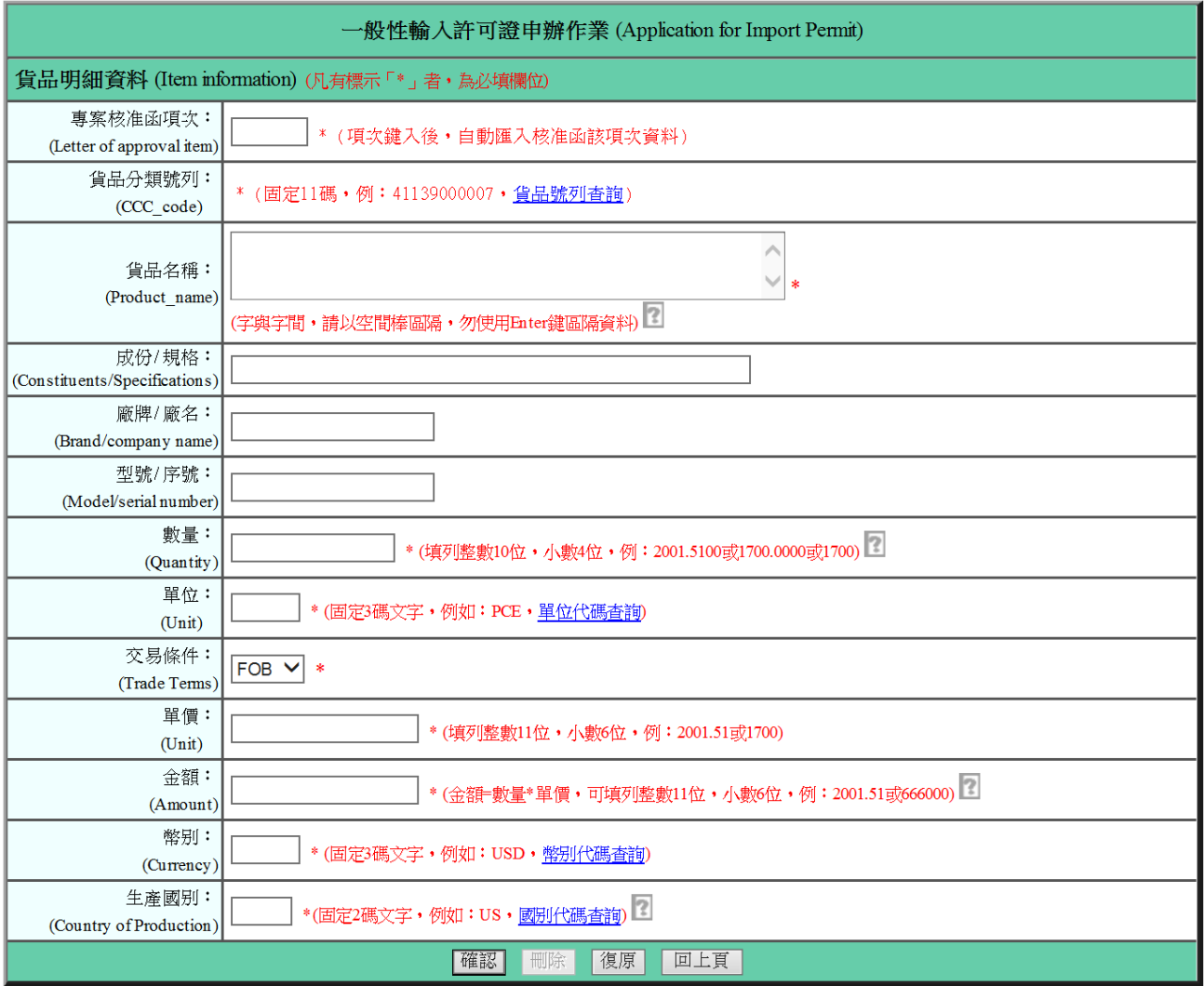

1. 於按下 新增貨品明細,輸入各項次之貨品明細資料。

- 2. 相關欄位說明:
	- A. [專案核准函項次]:專案核准函如採線上登錄者,系統始提供本欄功 能,即鍵入專案函某項「項次」後,系統會自動匯入該核准函(即附 件)項次資料供應用。
	- B. [貨品名稱]: 最多可鍵入 390 碼資料, 如資料超過 390 碼, 可續鍵入 至〔廠牌/廠名〕、〔型號/序號〕、〔規格〕欄內
	- C. [數量]: 整數最多可鍵入9位,小數4位 (例:100.55 或 600000),

其中整數部分不可用「逗號(例:1,005)」區隔;如有小數資料,需標 出小數點符號(例:0.5)。

- 3. 括弧內紅色文字:詳欄位右側(或下方),係該欄位之注意事項。
- 4. 底線超連結功能:按下後,提供相關資訊代碼小視窗,供點選並顯示其資料 (例:口岸代碼查詢)。
- 5. 標示「\*」者,為必須輸入欄位。
- 6. 按鈕說明:按下 確認 後,如明細資料檢核無誤,系統即暫存該項次資料, 並顯示基本資料及「貨品項次摘要」頁面(詳 **5.**)。
- 7. 基本資料及貨品項次摘要頁面,最下端顯示貨品項次摘要資料,且〔項次〕 處,提供超連結,可點選連結〔項次〕,作貨品明細資料之修改或複製或刪 除。

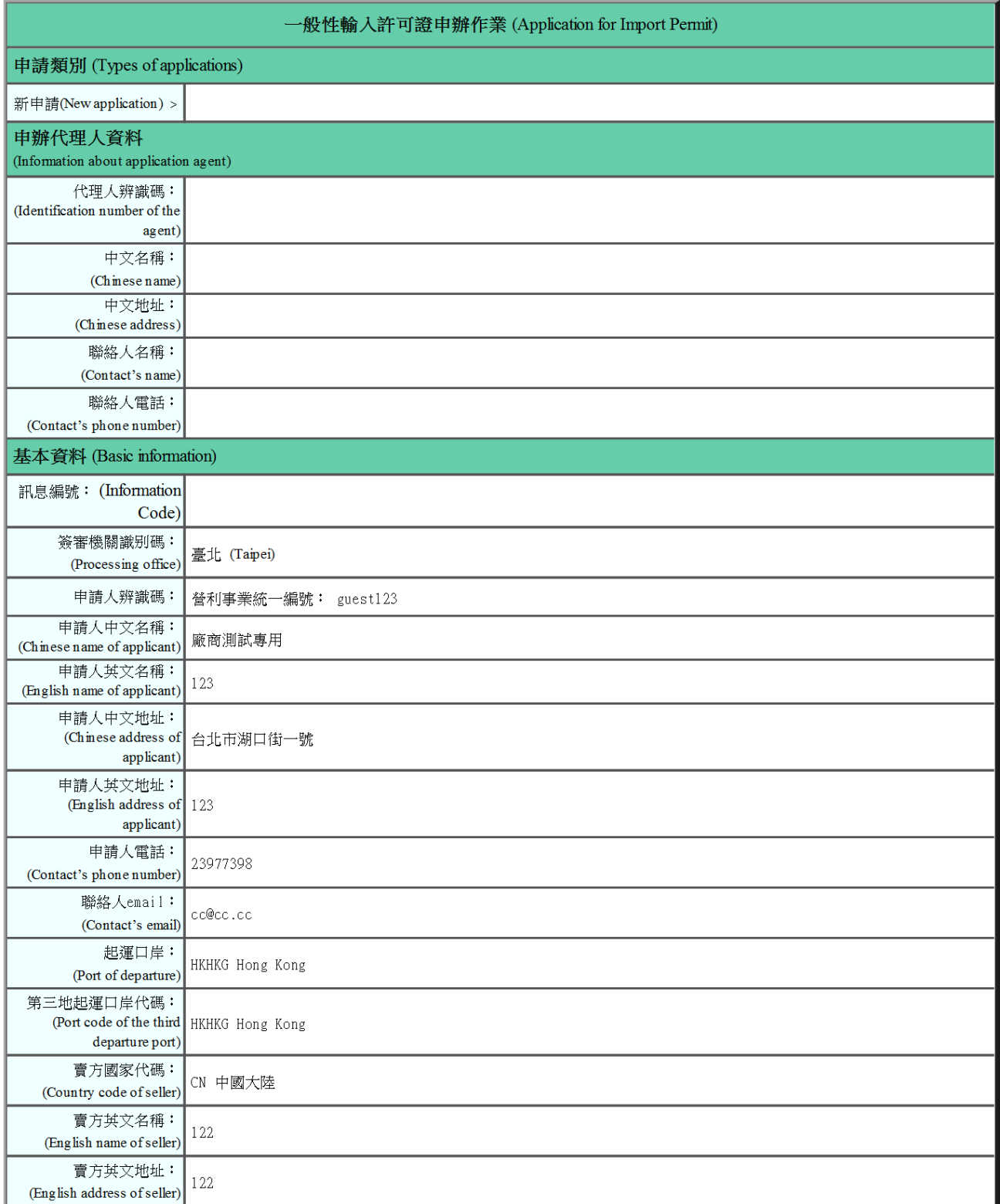

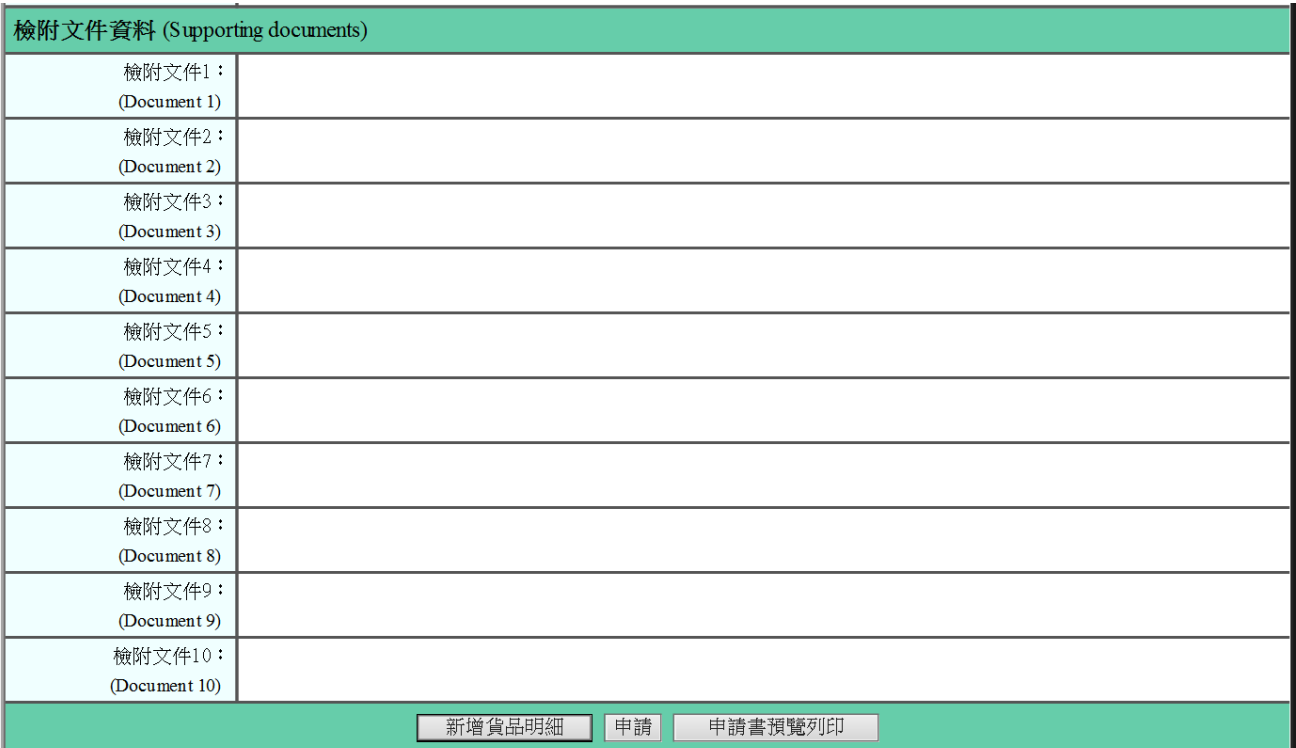

 $\frac{1}{2}$ 品 項文 摘要(Sunmary of item information) 下列 ( 項文) 處・提供超連結・可點選連結 ( 項文) ・作貨品明細資料之修改或複製或刪除

項次(Items) 貨品分類號列(CCC\_code) 貨品名稱(Product\_name) 數量(Quantity) 單位(Unit) 金額(Price) 生產國別(Country of Production) 41139000007 皮革  $\parallel$  100  $\parallel$  PCE  $\parallel$  2000 ∥us  $\vert$ 1

8. 輸入之申請資料(包括基本及貨品明細資料),除經系統邏輯檢核外,尚可 點選 申請書預覽列印 鍵,印出以人工再次核對;如資料正確,即點選 申 請 鍵,系統將〔項次〕以 1,2,3…依序排序,傳送申請資料至貿易局,並 顯示〔收件編號〕予使用者,俾供其「申辦狀況查詢」之依據。

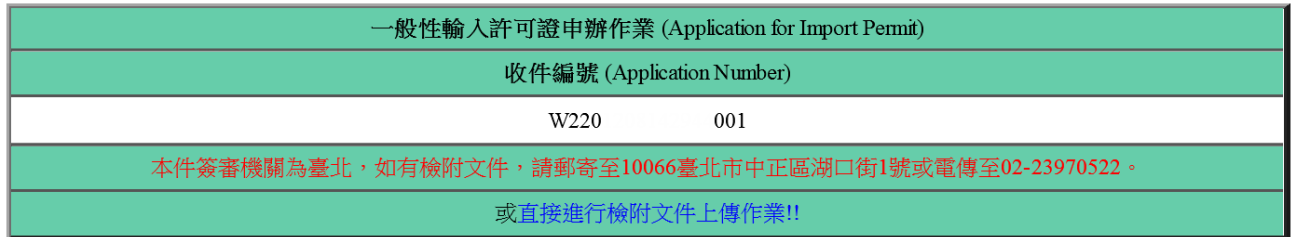

9. 至於,以專案核准函申請IP者,其核准函如採線上登錄,於點選 申請 鍵 後,使用者尚需登打「IP 與檢附文件 (專案核准函)之項次對應關係建立」, 系統始會顯示〔收件編號〕予使用者。

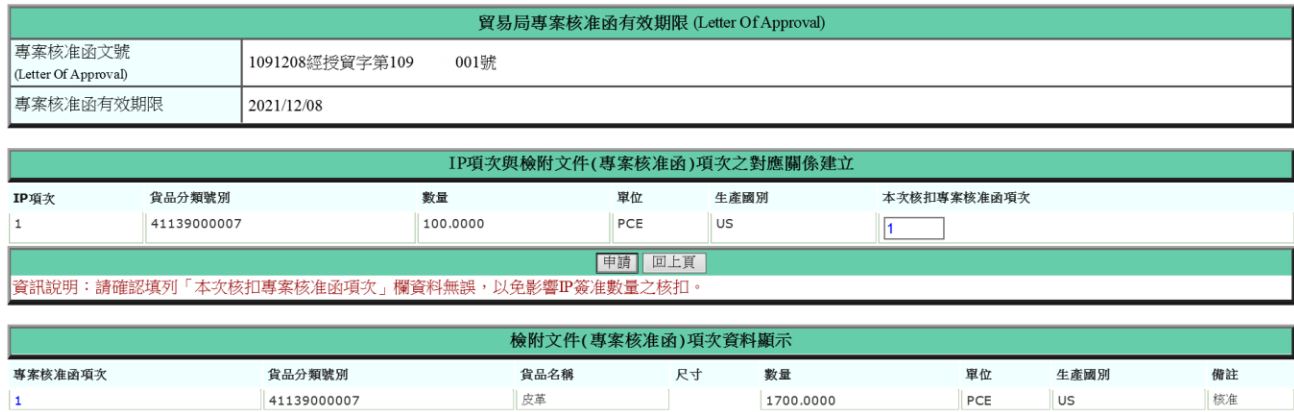

### <span id="page-14-0"></span>**1.2** 補正

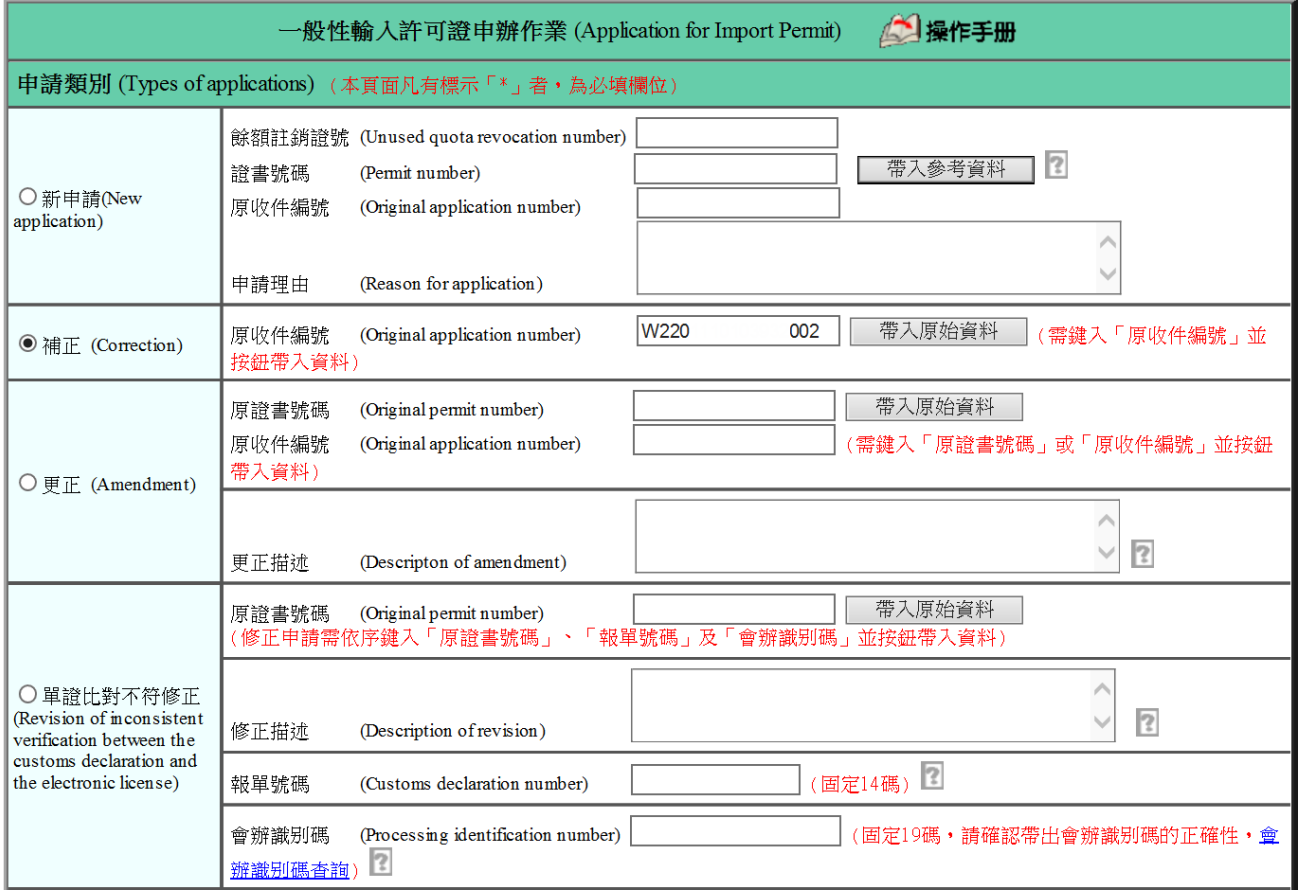

# 1. 點選「補正」**--**針對「新申請案件」經審核人員以補正結案後再作資料修補 之申請,且僅允許 **1** 次補正。

2. 相關欄位說明:

- A. 〔原收件編號〕:需填列「新申請」案件之收件編號(該案件之審核結 果為「補正」結案),並按下「帶入原始資料」按鈕,以利相關資料修 補處理。
- 3. 括弧內紅色文字:詳欄位右側(或下方),係該欄位之注意事項。
- 4. 按鈕說明:
	- A. 帶入原始資料:按下後,系統會檢查〔原收件號碼〕欄位是否有輸入資 料,如果沒有,則顯示錯誤訊息;如果有,且〔原收件號碼〕存在於輸 出入貨品電子簽證系統中,系統會將相關資料顯示於畫面上,否則,顯 示查無資料訊息。
		- B. 下一步: 接下後, 如基本資料檢核無誤, 系統除暫存基本資料外, 並 提供基本資料及貨品項次摘要頁面(詳P.10),以進行相關資料修補、 核對及申請 (詳 P.11)。

#### <span id="page-16-0"></span>**1.3** 更正

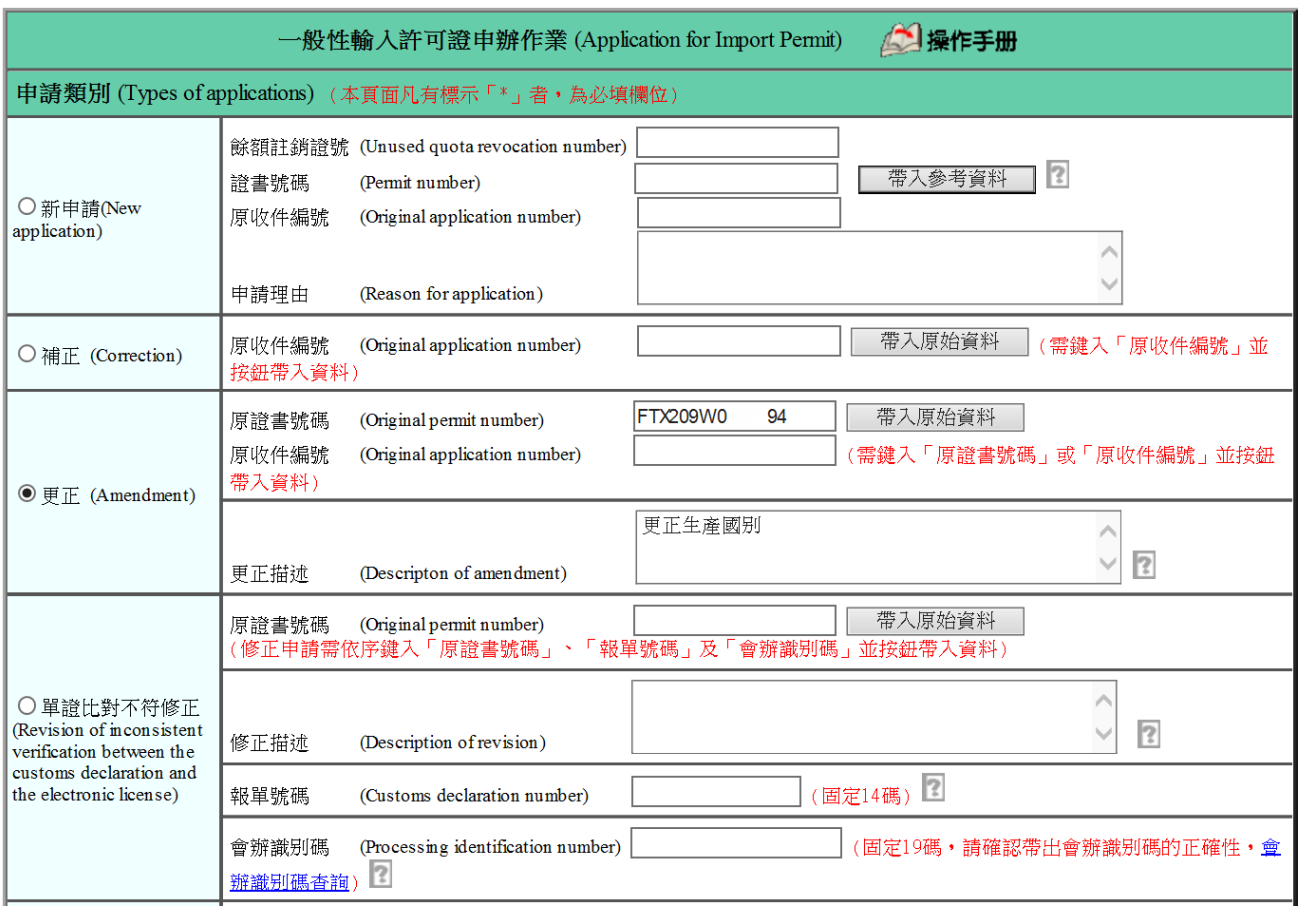

## 1. 點選「更正」**--**係使用者於申辦核准後主動作證書變更之申請;惟該核准證 書尚未有任何進入通關程序紀錄。

- 2. 相關欄位說明:
	- A. 〔原證書號碼〕:需填列欲變更之准件「證書號碼」。
	- B. 〔更正描述〕:需填列欲變更准件之欄位及更正內容。
- 3. 括弧內紅色文字:詳欄位右側(或下方),係該欄位之注意事項。
- 4. 按鈕說明:
	- A. 帶入原始資料:按下後,系統會檢查〔原證書號碼〕和〔更正描述〕等 2 欄位均需輸入資料,如果沒有,則顯示錯誤訊息;如果有,且〔原證

書號碼〕存在於輸出入貨品電子簽證系統中,系統會將相關資料顯示於 畫面上,否則,顯示查無資料訊息。

B. 下一步: 詳 1.2 補 正 之 4.B. 說 明 (P.15)。

### <span id="page-17-0"></span>**1.4** 單證比對不符修正

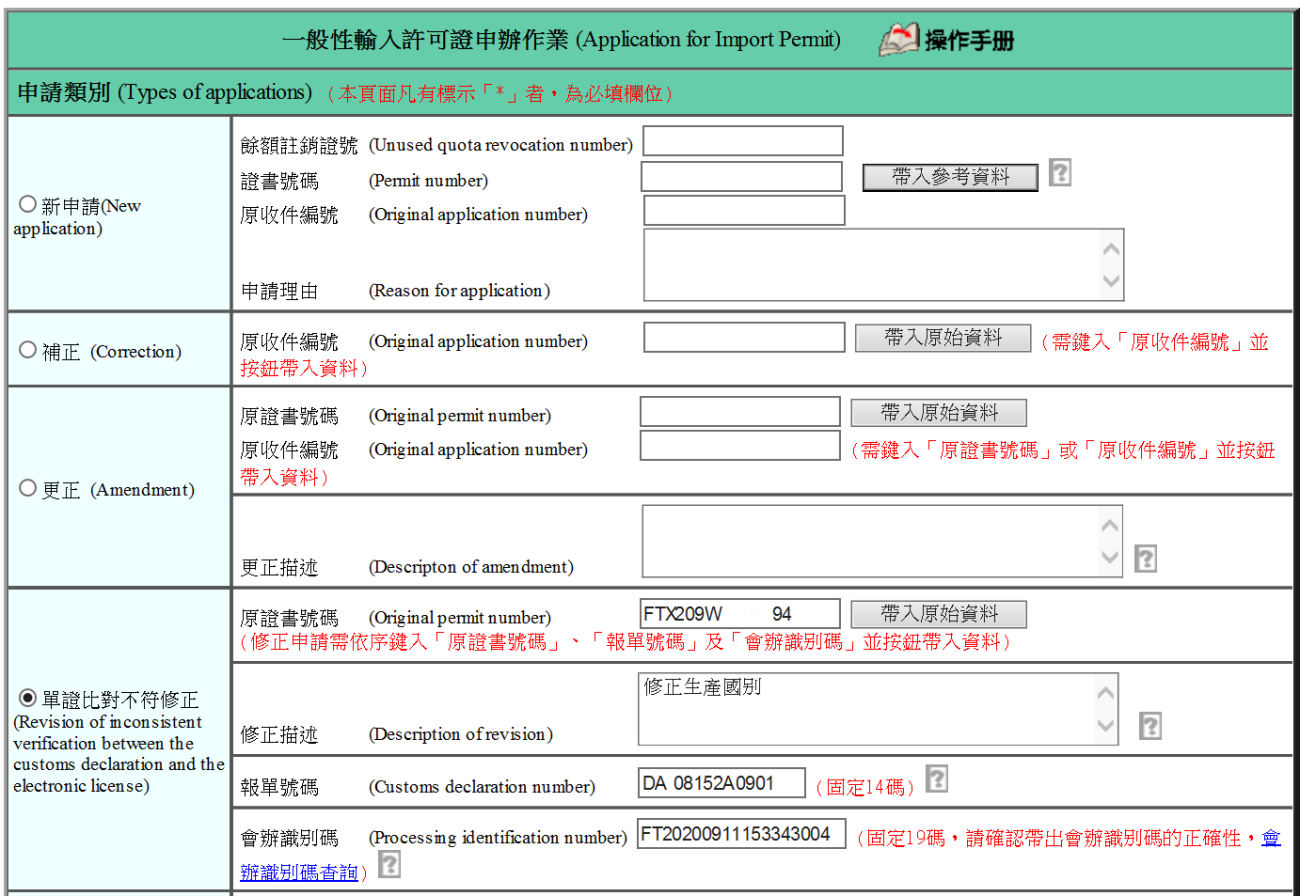

- 1. 單證比對不符修正(=修正)係適用於經貿易局執行(報)單、證(書)比對結果不 符後,使用者選擇至貿易局修正核准證書;惟其核准證書雖已進入通關程序 但尚未有任何貨物放行紀錄。
- 2. 相關欄位說明:
	- A. 〔原證書號碼〕:需填列欲修正之准件「證書號碼」。
- B. 〔修正描述〕:需填列欲修正准件之欄位、原因及修正內容。
- C. 〔報單號碼〕:需填列 14 碼資料(即 4 碼關別+2 碼年度+8 碼序號;其 中 4 碼關別, 如僅有 2 碼資料, 需按 2 次空間棒補足 2 個空白, 例: CD 9948000011)。
- D. 〔會辦識別碼〕:前述 3 欄位(即〔原證書號碼〕、〔修正描述〕、〔報單 號碼]) 資料均埴列後,以滑鼠點選頁面任一欄位鍵入處,系統將自動 帶出本欄內容,使用者僅需按下「會辦識別碼查詢」連結,確認系統 帶出本欄內容之正確與否。
- 3. 括弧內紅色文字:詳欄位右側(或下方),係該欄位之注意事項。
- 4. 底線超連結功能:按下後,提供相關資訊代碼小視窗,供點選並顯示其資料 (例:口岸代碼查詢)。
- 5. 按鈕說明:
	- A. 帶入原始資料:按下後,系統會檢查〔原證書號碼〕、〔修正描述〕、〔報 單號碼〕、〔會辨識別碼〕4欄位均需輸入資料,如果沒有,則顯示錯誤 訊息;如果有,且〔原證書號碼〕、〔報單號碼〕、〔會辨識別碼〕3 欄位 均存在於輸出入貨品電子簽證系統中,系統會將相關資料顯示於畫面 上,否則,顯示查無資料訊息。
		- B. 下一步: 按下後, 顯示基本資料及「貨品項次摘要」頁面 (詳 P.10); 惟僅需點選比對不符之〔項次〕連結,填列對應之〔報單項次〕欄及 貨品明細資料之異動暨核對及申請 (詳P.11)。

### <span id="page-19-0"></span>**1.5** 已通關相符修正**(C2**、**C3)**

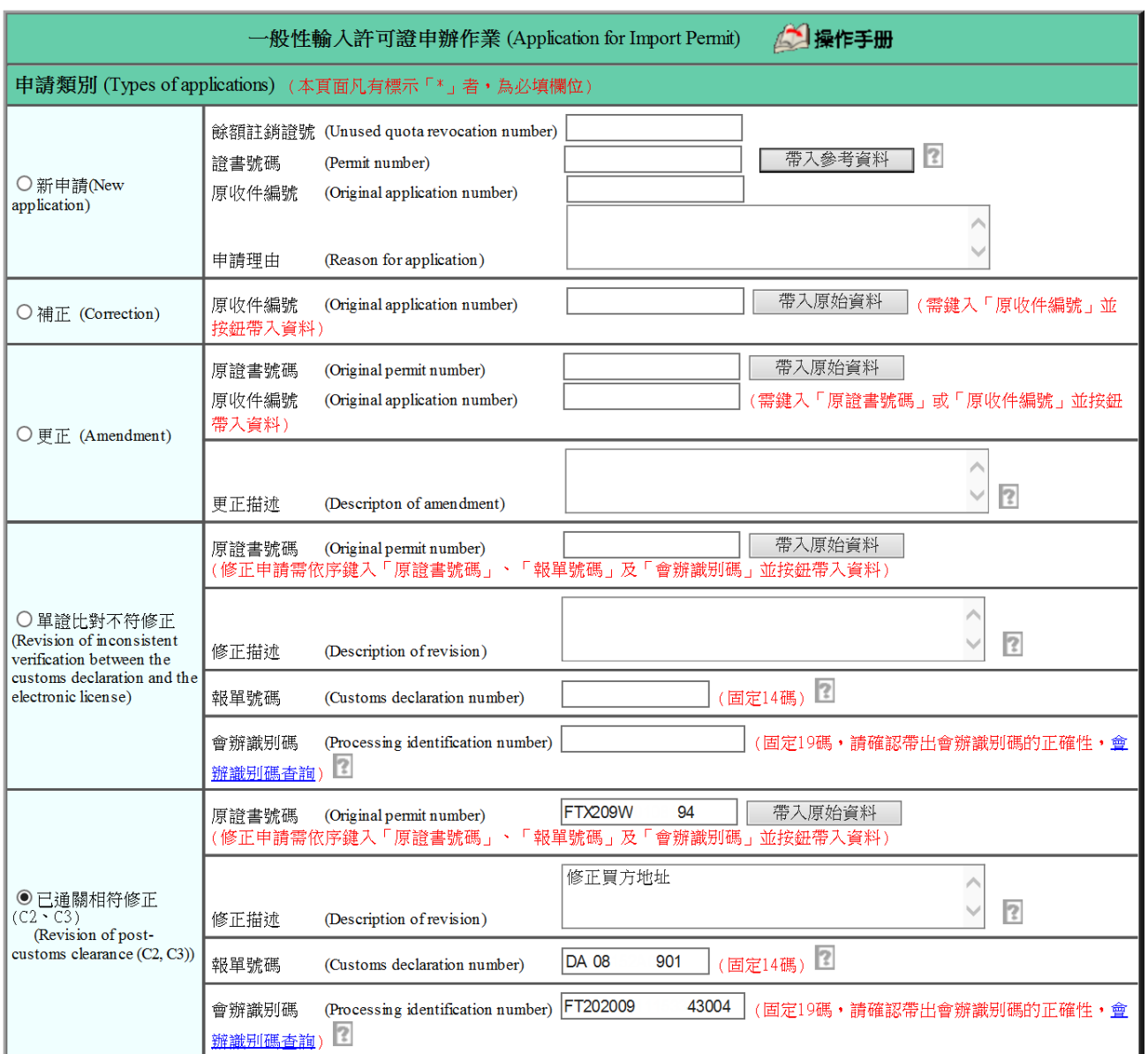

## 1. 已通關相符修正(=修正)惟其核准證書雖已進入通關程序但依據海關人員稽 核後要求而修正證書。

- 2. 相關欄位說明:
	- A. 〔原證書號碼〕:需填列欲修正之准件「證書號碼」。
	- B. 〔修正描述〕:需填列欲修正准件之欄位、原因及修正內容。
	- C. 〔報單號碼〕:需填列 14 碼資料(即 4 碼關別+2 碼年度+8 碼序號;其

中 4 碼關別,如僅有 2 碼資料,需按 2 次空間棒補足 2 個空白,例: CD 9948000011)。

- D. 〔會辦識別碼〕:前述 3 欄位(即〔原證書號碼〕、〔修正描述〕、〔報單 號碼]) 資料均填列後,以滑鼠點選頁面任一欄位鍵入處,系統將自動 帶出本欄內容,使用者僅需按下「會辦識別碼查詢」連結,確認系統 帶出本欄內容之正確與否。
- 3. 括弧內紅色文字:詳欄位右側(或下方),係該欄位之注意事項。
- 4. 底線超連結功能:按下後,提供相關資訊代碼小視窗,供點選並顯示其資料 (例:口岸代碼查詢)。
- 5. 按鈕說明:
	- A. 帶入原始資料:按下後,系統會檢查〔原證書號碼〕、〔修正描述〕、〔報 單號碼]、〔會辨識別碼〕4 欄位均需輸入資料,如果沒有,則顯示錯誤 訊息;如果有,且〔原證書號碼〕、〔報單號碼〕、〔會辨識別碼〕3 欄位 均存在於輸出入貨品電子簽證系統中,系統會將相關資料顯示於畫面 上,否則,顯示查無資料訊息。
		- B. 下一步: 按下後, 顯示基本資料及「貨品項次摘要」頁面; 惟僅需點 選比對不符之〔項次〕連結,填列對應之〔報單項次〕欄及貨品明細 資料之異動暨核對及申請。

### <span id="page-21-0"></span>**1.6** 附件上傳管理

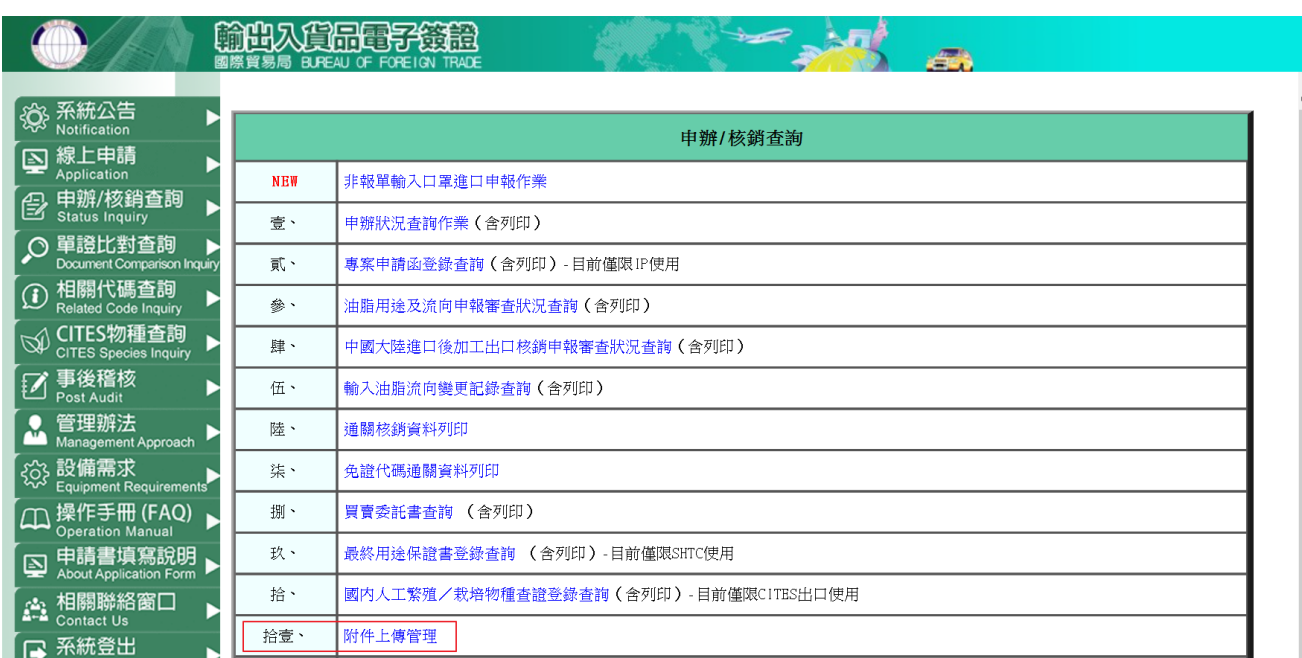

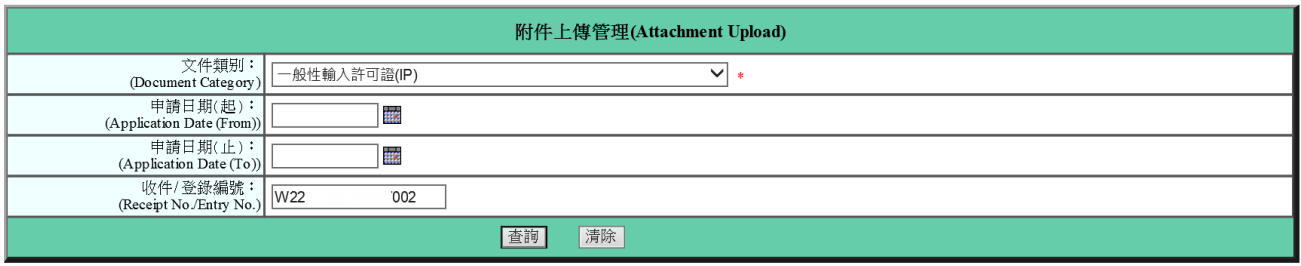

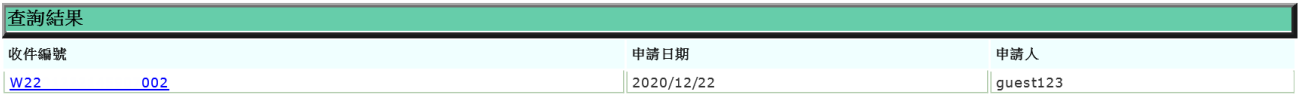

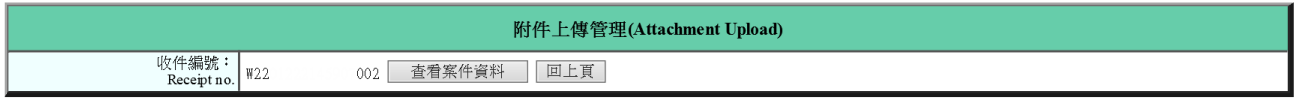

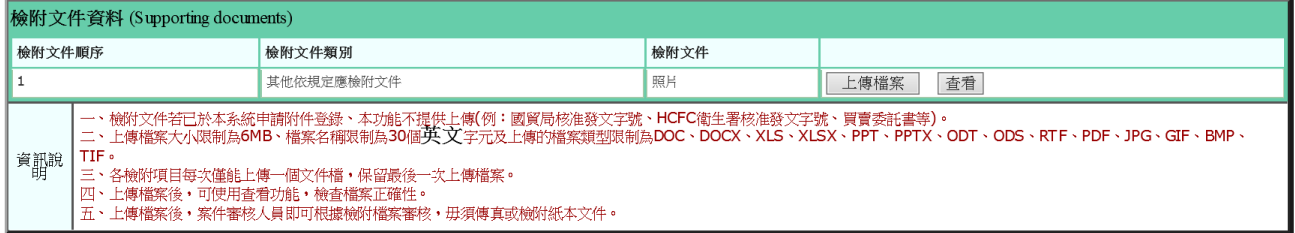

- 1、檢附文件上傳
	- A. 申辦/核銷查詢:點選拾壹、附件上傳管理。
	- B. 附件上傳管理:文件類別點選「一般性輸入許可證(IP)」,

填上收件編號查詢(如: W2201222145907002)。

- C. 收件編號:按此編號連結,即可開啟一般性輸入許可證檢附文件資料,並進行檢附文 件上傳檔案作業。
- D. 查看:點選查看可下載最後一次上傳檔案,並查看檔案是否正確。

## <span id="page-23-0"></span>**2** 常見問答

- <span id="page-23-1"></span>2.1 問:一家報關行(或廠商或個人等)可否申請多個帳號?
	- 答:不可以,即同1個統一編號(或身分證號或護照號碼)僅可申請1個帳 號使用。
- <span id="page-23-2"></span>2.2 問:忘記帳號密碼該怎麼辦?
	- 答: (1).如果清楚帳號申請時填寫的「電子郵件信箱」,請連線至輸出入電子 簽證「登錄頁面」,於按下頁面右下方「忘記帳號密碼」,並「送出」密 碼通知申請後,系統會自動回寄密碼至指定的郵件信箱內。

(2).如果不清楚帳號申請時填寫的「電子郵件信箱」,請洽貿易局服務專 線 **02-23977384** 詢問。

<span id="page-23-3"></span> $2.3$  問: 第 1 次申請 IP, 如何操作?

答:於取得核准帳號密碼後,進行 1.1 新申請(詳 **P.3~P.15**)。

<span id="page-23-4"></span>2.4 問:何謂補正申請?

答:係指新申請 (新增) 案件, 經貿易局審核, 發現申請資料有少許填寫不 夠詳盡,但不構成「退件」而以補正結案;使用者應依審核人員要求(可 詳本網站\_申辦/核銷查詢之壹、獲知),再以「補正」申請類別作資料修 補之申請;惟原收件編號欄位必須與新申請(新增)案件時所填寫的內 容相同,且僅給予 1 次補正機會。

<span id="page-23-5"></span>2.5 問:何謂補件通知?

答:申請資料所填列之檢附文件有缺漏,經貿易局初審判定需補齊相關文件,

則使用者於本網站 申辦/核銷查詢之壹、獲知後,應立即補齊文件予留 易局,俾供審核作業可繼續進行,以完成案件之審理。

- <span id="page-24-0"></span>2.6 問:進出口貨物之規格、型號、數量、單價、金額不同時,可否僅填列 1 個 項次申請?
	- 答:不可以,需分項填列申請明細資料。
- <span id="page-24-1"></span>2.7 問:使用工商憑證無法登入,出現「未安裝客戶端程式或未啟動服務」訊息, 該怎麼辦?
	- 答:請以下列步驟進行狀況排除。
		- 步驟 1:請確認是否已安裝最新版的 HiCOS 卡片管理工具,如未安裝請 詳閱本網站「操作手冊(FAQ)」之壹、工商憑證登入申請(WORD 檔)。
		- 步驟 2:請確認是否已啟動跨平台網頁元件內元件服務。
		- 步驟 3:若已啟動跨平台網頁元件內元件服務,仍無法登入,移除電腦的 跨平台網頁元件、HICOS PKI SMART CARD 相關程式, 並詳 閱本網站「操作手冊(FAQ)」之壹、工商憑證登入申請(WORD 檔),重新安裝。
- <span id="page-24-2"></span>2.8 問:為何申請資料登錄到一半會跳回登入畫面?
	- 答:考量資訊安全及系統資源負載,使用者執行本網站各項作業時,如超過 **60** 分鐘而未曾按過正處理頁面上之任一功能鍵,則系統會強迫使用者中 斷連線並需重新登入 (Logon)。
- <span id="page-24-3"></span>2.9 問:若申請資料登錄到一半跳回登入畫面,該怎麼辦?

答:請重新登入(Log on),並點選申請的簽審文件,在基本資料頁面下方,

按下 匯入暫存資料,以繼續未完成之登錄作業(前提:系統針對「基 本資料」頁面之 下一步 及「貨品明細」頁面之 確認 鍵操作,分別進 行基本及項次資料之暫存,且僅儲存最後 1 次鍵入之申請案件)。

- <span id="page-25-0"></span>2.10 問: 如何明瞭線上申請案件之審核進度?另未記下 IP 之收件編號,如何得 知審核進度?
	- 答:(1).請至本網站「申辦/核銷查詢」之壹、獲知。

(2).請至本網站「申辦/核銷查詢」之壹、申辦狀況查詢,點選文件類別 並鍵入申請日期(起)及申請日期(止)後,按下 查詢 鍵,即可得知。

<span id="page-25-1"></span>2.11 問:如何使用口岸代碼查詢(亦將國家代碼併入查詢)?

答:詳 1.1.2 新申請**-**基本資料之 2.F.說明(P.6)。

- <span id="page-25-2"></span>2.12 問:申請之貨品名稱資料超過 390 碼當如何處理?
	- 答:詳 1.1.3 新申請**-**貨品明細之 2.B.說明(P.11)。
- <span id="page-25-3"></span>2.13 問:如何得知各類簽審文件之審核人員相關資訊?
	- 答:詳本網站 ([https://cfgate.trade.gov.tw/boft\\_pw/PW/login.jsp](https://cfgate.trade.gov.tw/boft_pw/PW/login.jsp))登入頁面下 方之「相關聯絡窗口」連結得知。
- <span id="page-25-4"></span>2.14 問:如何鍵入數量或金額等數值資料?

<span id="page-25-5"></span> 答:詳 1.1.3 新申請**-**貨品明細之 2.C.〔數量〕欄位說明(P.11)。 2.15 問:何謂更正申請?

答:於申辦核准後,使用者主動作證書變更之申請;惟該核准證書尚未有任 何進入通關程序的紀錄。

- <span id="page-26-0"></span>2.16 問:何謂修正(單證比對不符修正)申請? (如何做註銷重簽?)
	- 答:經貿易局執行(報)單、證(書)比對結果不符後,使用者選擇至貿易局修 正核准證書;惟其核准證書雖已進入通關程序但尚未有任何貨物放行紀 錄(有關操作詳 1.4 說明(P.14~ P.15))。另針對已有部分貨物放行案件, 如該證書涉及配額或數量控管,則需先「註銷」該證後再以「新申請」 剩餘數量(詳 1.1.1 新申請**-**基本資料之 2.A.(P.6));否則,僅需作「新 申請」。
- <span id="page-26-1"></span>2.17 問: IP (需採電子化申請) 經核准後, 貿易局會核發書面證書予使用者嗎? 使用者如何列印核准證書?
	- 答:(1).不會;因 IP 由貿易局執行(報)單、證(書)比對,如比對相符,海關 原則將以 C2 方式通關放行。

(2).本網站提供使用者列印證書參考用聯功能(詳「申辦/核銷查詢」之 壹、),以供本網站停機時業者通關備用;惟因印表係以 **PDF** 檔呈現, 使用者需先行安裝其應用軟體(請至

http://www.adobe.com/products/acrobat/readstep.html 下載)始可印出。

- <span id="page-26-2"></span>2.18 問:證書已有通關貨物放行紀錄,但需修改證書內容,當如何處理?
	- 答:需先「註銷」證書後,再以「新申請」剩餘數量(詳 1.1.1 新申請**-**基本 資料之 2.A.(P.6))方式處理。
- <span id="page-26-3"></span>2.19 問: 如何得知證書尚有多少剩餘數量?
	- 答:請至本網站「申辦/核銷查詢」之肆、獲知該證書之簽發數量與核銷數 量,相減後即為剩餘簽證數量。

#### <span id="page-27-0"></span>2.20 問:證書已有通關貨物放行紀錄,仍可作效期展延?

- 答:可以;請至本網站「線上申請」之「簽審文件註銷或展延」、完成展延 申請。
- <span id="page-27-1"></span>2.21 問:當**(**報**)**單、證**(**書**)**比對不符且單證資料均有錯時當如何解決?
	- 答:先向海關申請修改報單資料,待貿易局回覆結果為單證比對不符後(可 以報單號碼至本網站「單證比對查詢」之貳、獲知),再於本網站進行 軍證比對不符修正申請。修正案件一旦經留易局核准,留易局會主動進 行比對並回覆結果予海關。
- <span id="page-27-2"></span>2.22 問:如何得知**(**報**)**單、證**(**書**)**比對結果或比對不符原因?
	- 答:請至本網站「單證比對查詢」之貳、以鍵入報單號碼查詢,並點選「交 易編號」連結獲知不符原因。
- <span id="page-27-3"></span>2.23 問:**(**報**)**單、證**(**書**)**需比對哪些欄位?
	- 答:大多數單、證欄位均需比對,即使不作比對之欄位,事後亦會進行稽核, 故證書與報單資料必須填列一致。
- <span id="page-27-4"></span>2.24 問: 專用證號代碼(含免證代碼)之適用範圍為何?

答:查看第 2.30 問。

<span id="page-27-5"></span>2.25 問:個人自美、加及歐盟等國進口小汽車,金額超過 **2** 萬美金,是否需申請 IP?單、證上填寫之號列是否屬同一章?

答:(1).是。

(2).不同;申請 IP 需填列 **87** 章號列,而通關報單上需填列 **98** 章號列。

<span id="page-28-0"></span>2.26 問:IP 之專案申請書(函) 可採線上登錄嗎?

答:可以,並自97年1月1日起提供(詳本網站「線上申請」之貳、「附件: 貿易局專案申請函登錄」),有關登錄方式,請詳閱操作手冊(FAQ)」 之 、附件:專案申請書(函)登錄(WORD)檔。另專案申請書經貿易 局核准,爾後申請IP,申請人即無須再遞送專案核准函正本。

<span id="page-28-1"></span> $2.27$  問: 如何使用兩張  $($  会以上) 專案核准函申請 IP?

答:(1).核准函如採書面申請,第 **1** 張附件需於「檢附文件 1」處,點選「文 件類別」為**貿易局核准發文字號;第2張**附件需於「檢附文件2」處, 點選「文件類別」為貿易局核准發文字號(展延/修正等併文);其餘附 件之「文件類別」,點選其他依規定應檢附文件。

 (2).核准函如採線上登錄,需個別申請 IP,且申請時需於「檢附文件 1」 處,點選「文件類別」為貿易局核准發文字號。

 (3).核准函如採(1).及(2).,**1** 張線上登錄附件需填列於「檢附文件 1」處, 並點選「文件類別」為貿易局核准發文字號;**1** 張書面申請附件需填列 於「檢附文件 2」處,並點選「文件類別」為貿易局核准發文字號(展 延/修正等併文)。

<span id="page-28-2"></span>2.28 問:審核結果如為「補件」者,當如何將相關附件提供予貿易局?

- 答:(1)若已知悉案件初審人員,請逕洽該員文件之遞送方式。
	- (2)若不清楚案件初審人員,請電洽輸出入電子簽證網站維護人員(詳本 網站「相關聯絡窗口」),以利查明初審人員後詢問遞送方式。
	- (3) 「申辦**/**核銷查詢」項下之「拾壹、附件上傳管理」,上傳檢附文件(詳 1.6 附件上傳管理)。
- <span id="page-29-0"></span>2.29 問: 當 IP 證書效期已過 (視同已註銷), 無法展延, 其餘額該如何處理?
	- 答: (1)針對效期已過之證書餘額, 需以「新申請」IP 處理;惟其檢附文件 處之種類要點選「其他依規定應檢附文件」、文號填列

「FTX298W0000001 已過期無法展延」,即填列效期已過證號及說明。

 (2)需提供效期已過證書之通關核銷資料(詳本網站「申辦/核銷查詢」 之肆、)予貿易局初審人員,以利初審作業進行(需建立並加註有關規 定)。

<span id="page-29-1"></span>2.30 問:專用證號代碼(含免證代碼)之適用範圍為何?

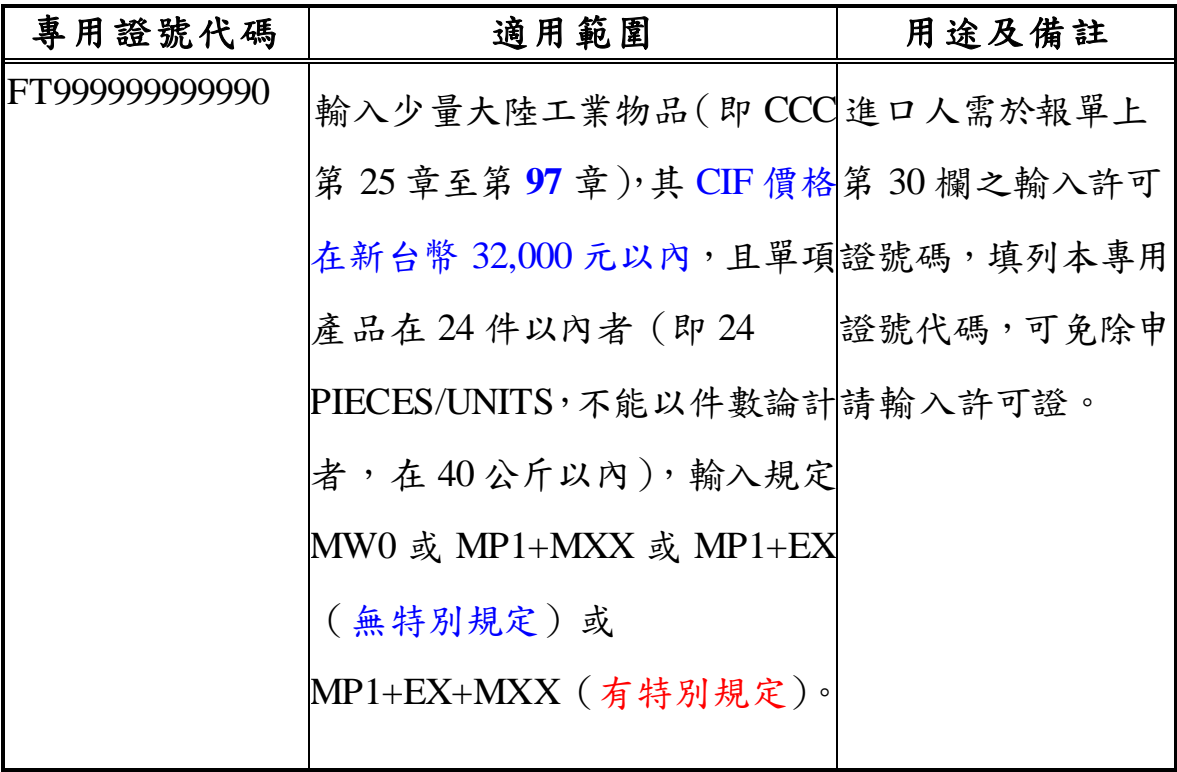

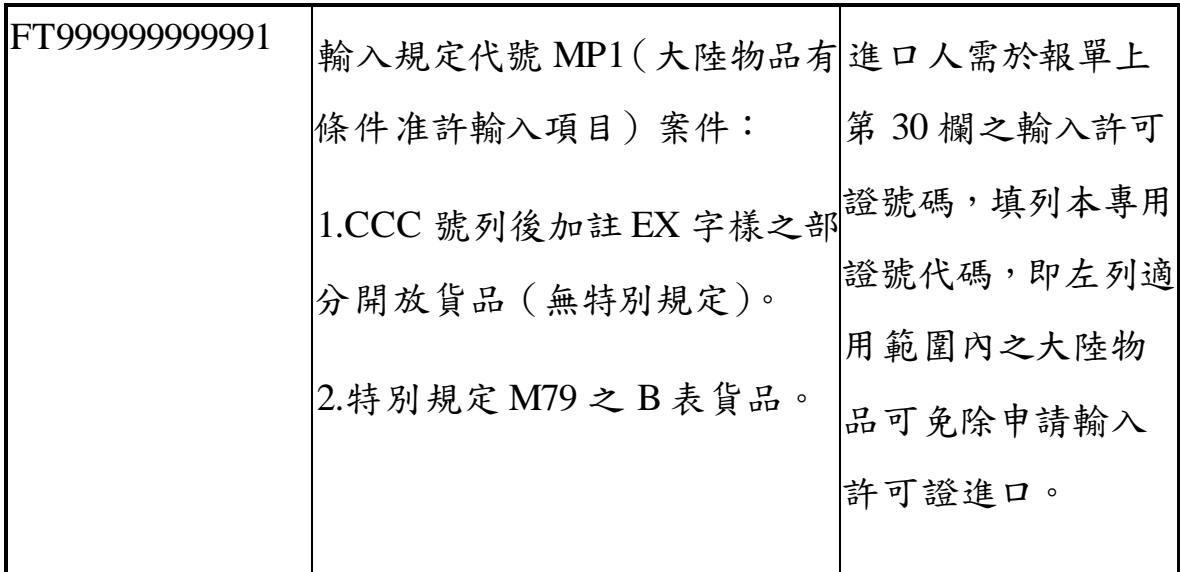

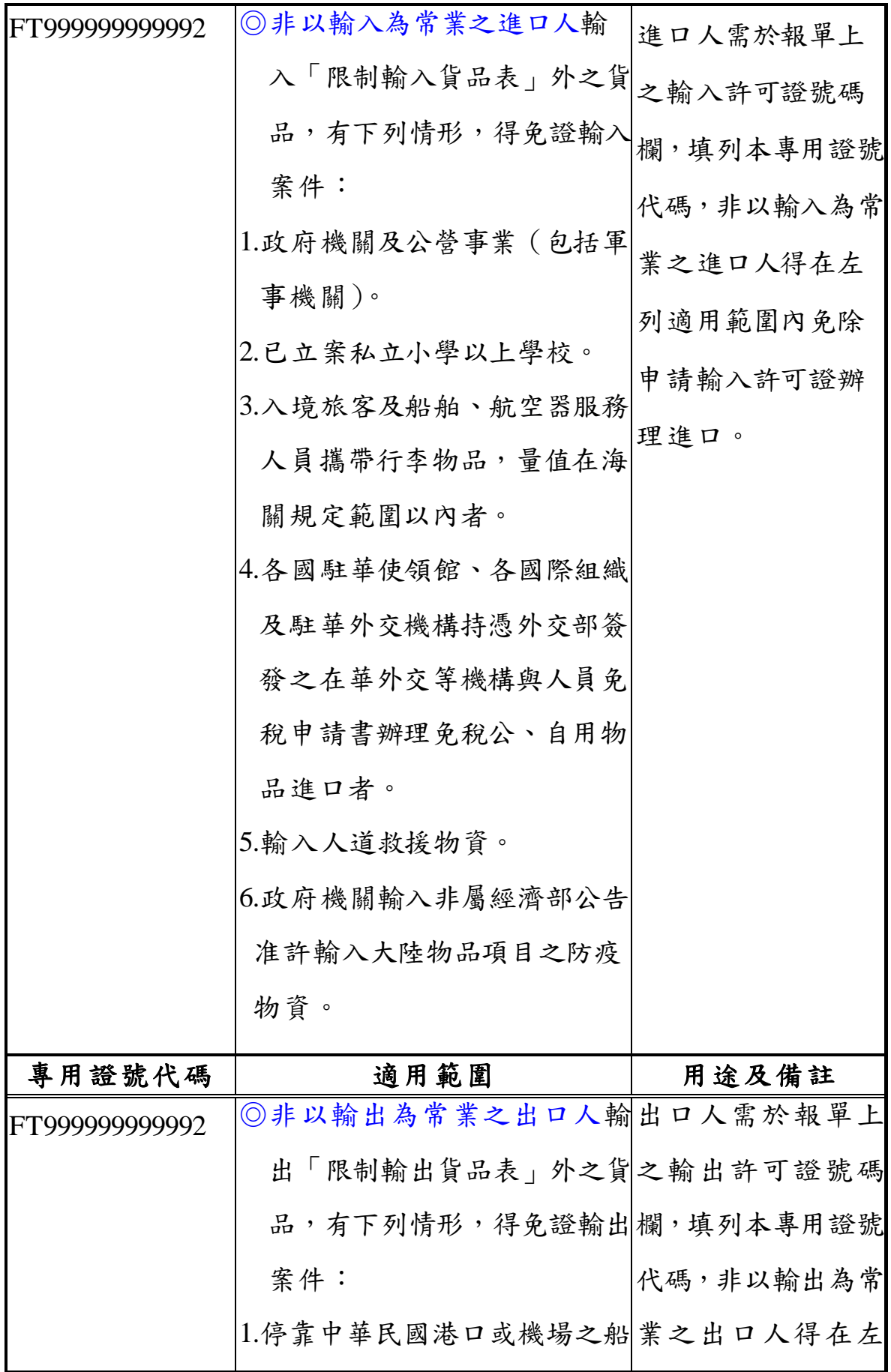

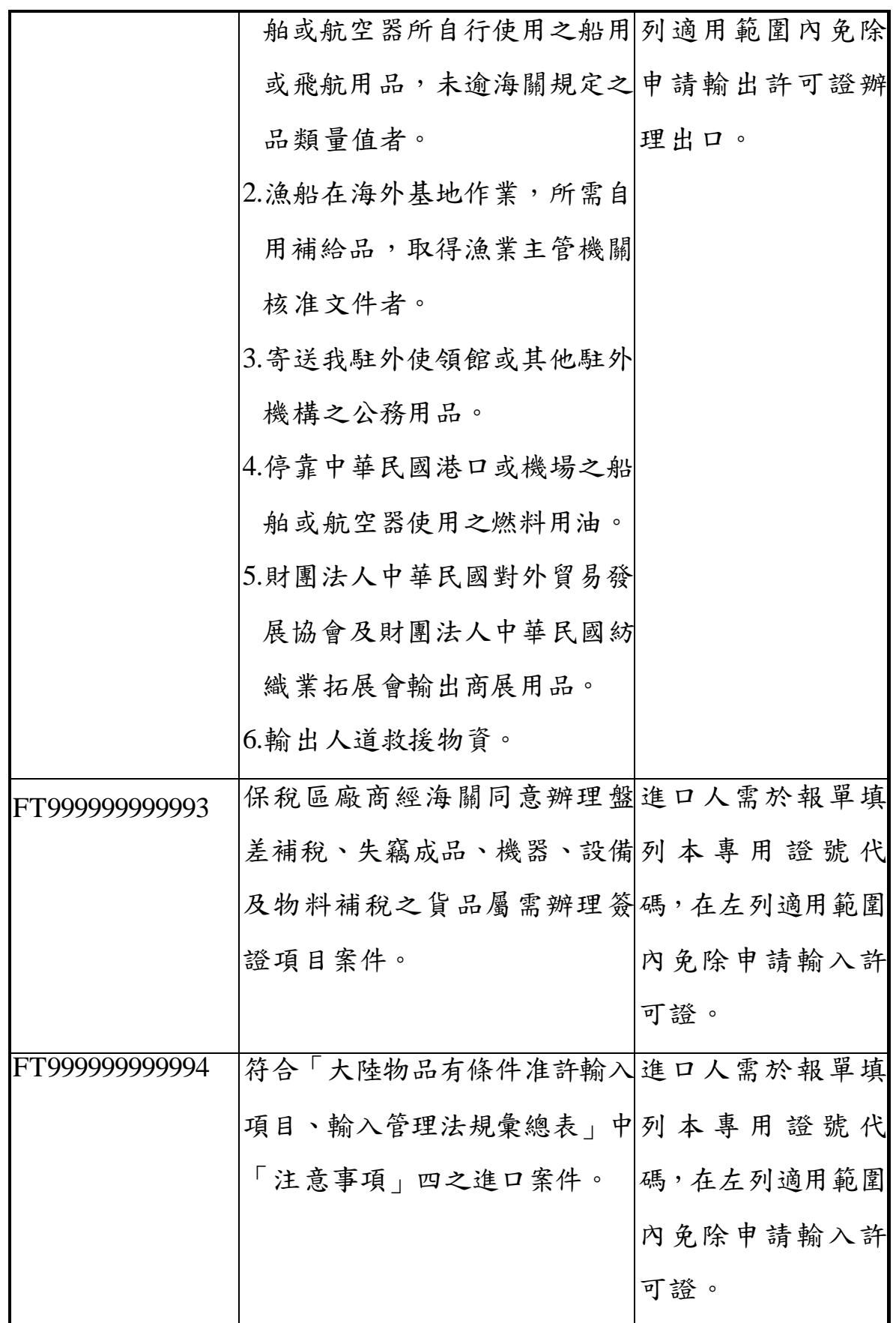

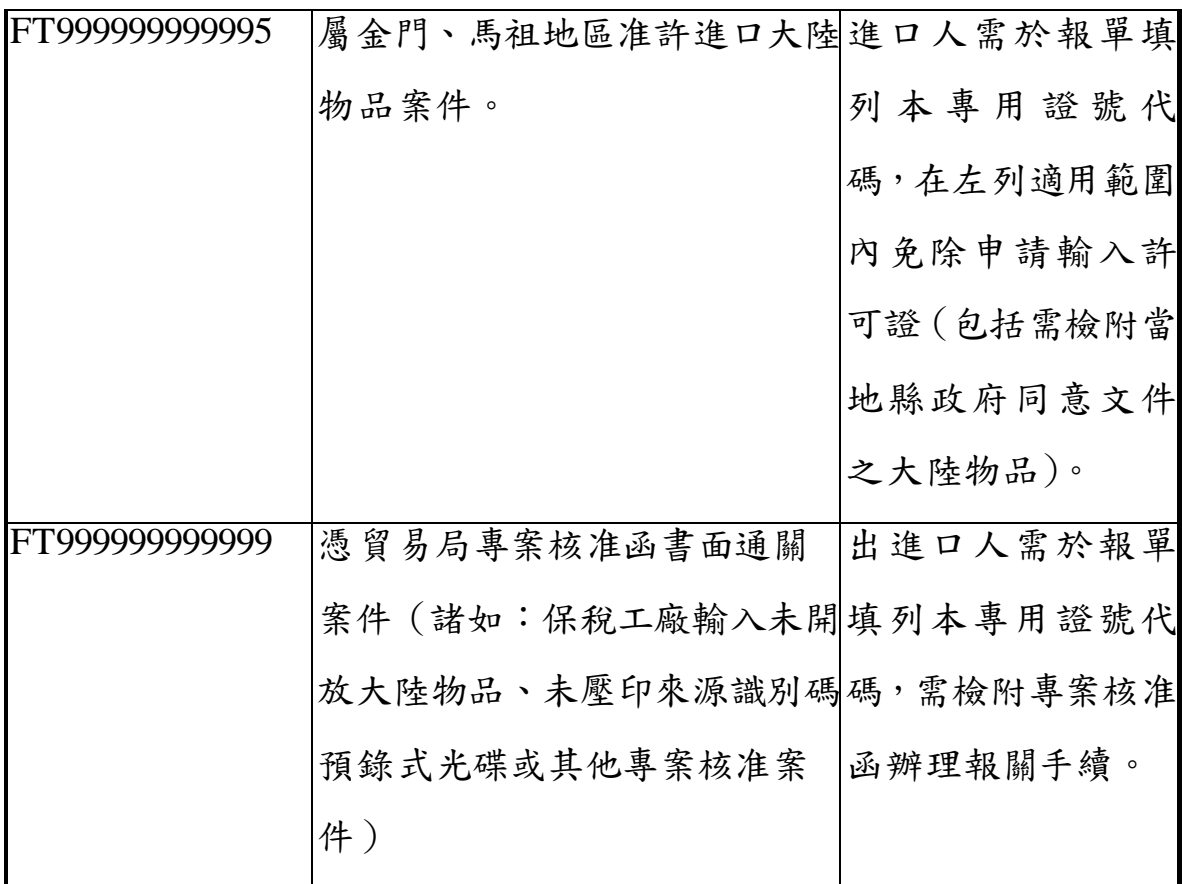

# <span id="page-34-0"></span>**3** 大批資料匯入

#### <span id="page-34-1"></span>**3.1** 匯出 **Excel** 及匯入 **Excel**

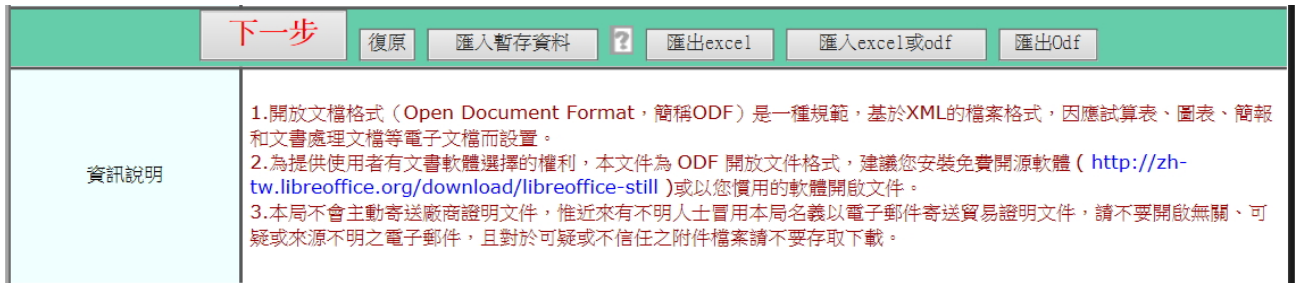

請匯出 EXCEL,並請依填寫說明填寫;填復後再匯入 EXCEL。匯入後第一 次更正申請時,若需要修改 EXCEL,請注意只需針對 EXCEL 文字內容刪除 或修正,請勿進行刪除整列或整欄動作。

EXCEL 資料表填寫說明:

1. 項次欄請按流水號編入(請依 1、2、3…編入),並請儘量依最終用途保證 書(檢附文件)排序。

2. 買方/收貨人/最終使用人公司英文名稱請輸入公司全名(例如 Inc.或 Co., Ltd.等需填寫清楚)

3. 貨品分類號列欄請輸入 11 碼(全部為數字,中間不要有其他符號並請不要 留空白)

4. 出口管制貨品號碼欄請輸入至多 7 碼如 5A002.a 或統一 5 碼。

5. 紅色字體欄為必要填寫欄位。

#### <span id="page-34-2"></span>**3.2** 檔案格式 **ODF** 說明

- 1. 開放文檔格式(Open Document Format,簡稱 ODF)是一種規範,基於 XML 的檔案格式,因應試算表、圖表、簡報和文書處理文檔等電子文檔而設置, 其他方法及注意事項與 Excel 相同。
- 2. 為提供使用者有文書軟體選擇的權利,本文件為 ODF 開放文件格式,建 議您安裝免費開源軟體 (<http://zh-tw.libreoffice.org/download/libreoffice-still> )或以您慣用的軟體開 啟文件